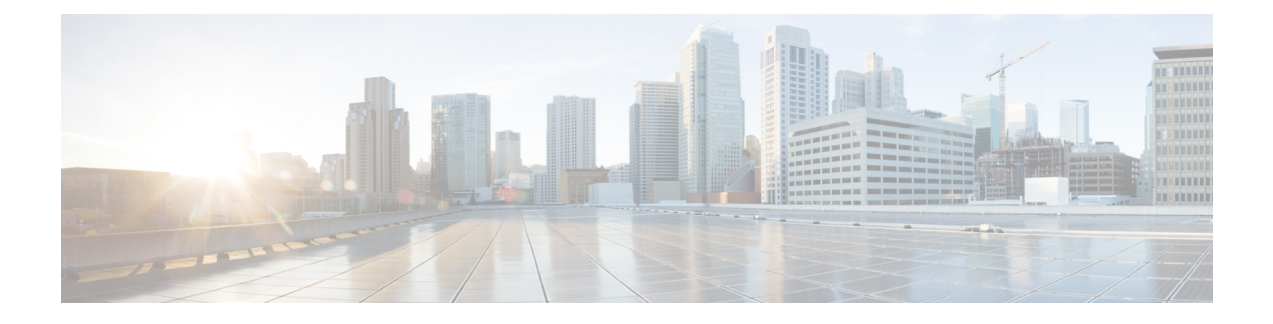

# **Headset Services**

- Headset Services [Overview,](#page-0-0) on page 1
- Headset Services [Prerequisites,](#page-1-0) on page 2
- Headset Services Administrator [Configuration](#page-1-1) Task Flow, on page 2
- Headset Services End User [Association](#page-4-0) Task Flow, on page 5

# <span id="page-0-0"></span>**Headset Services Overview**

Headset Services allow you to connect the Cisco Headset into its supported Devices to provide simple and integrated user experiences such as Headset-based Extension Mobility and many more in the future.

Headset-based Extension Mobility is the first feature introduced under the Headset Services. When you connect your Cisco headset to Extension Mobility enabled devices, it provides a seamlesslogin experience for extension mobility log in and log out.

Headset Services allow the administrator and end user to associate headset(s) from any devices such as a self-owned device, shared space, and common area device. This association helps in authentications and creating a customized experience for its users. This feature supports both wired and wireless headsets.

Headset association assigns the user's identity to the headset. You can log in to the services that need user identity.

The Unified Communications Manager interface allows the administrator to:

- Associate and disassociate headset to end users along with serial numbers.
- Enable Headset-based Extension Mobility.
- Import and export bulk users to headsets association.

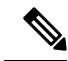

Headset-based Extension Mobility login is not supported for Extension Mobility Cross Cluster (EMCC). **Note**

Headset-based Extension Mobility login works for devices supporting Mobile and Remote Access (MRA). The compatible Phone Firmware version is 14.1(1).

Headset-based Extension Mobility login does not work if the same user ID is controlling both the Headset and the Phone.

## <span id="page-1-0"></span>**Headset Services Prerequisites**

- Make sure that end users are already created in the Unified Communications Manager.
- For Extension Mobility login using the headset, ensure that Extension Mobility is enabled in the user device. And also, **Allow headset for Extension Mobility sign in and sign out** option is enabled so that the user can perform Extension Mobility log in or log out using Cisco headset.

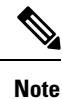

Headset-based Extension Mobility feature supports only the latest firmware of 88XX and 78XX series Cisco IP Phones.

# <span id="page-1-1"></span>**Headset Services Administrator Configuration Task Flow**

The administrator can use the following task to associate headset to users and enable Headset-based Extension Mobility.

### **Procedure**

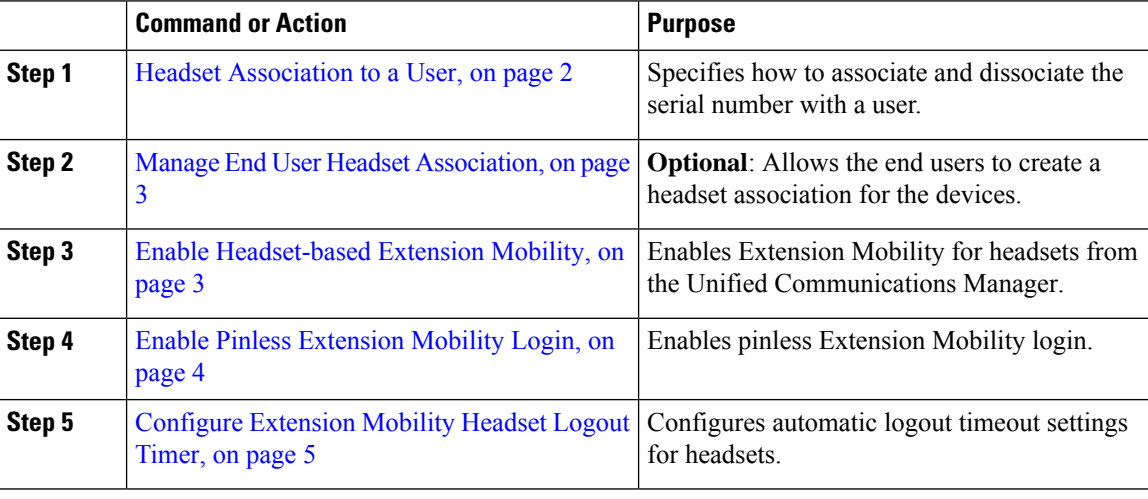

### <span id="page-1-2"></span>**Headset Association to a User**

Use this procedure to associate the headset with a user.

### **Procedure**

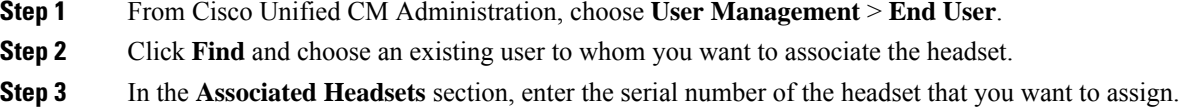

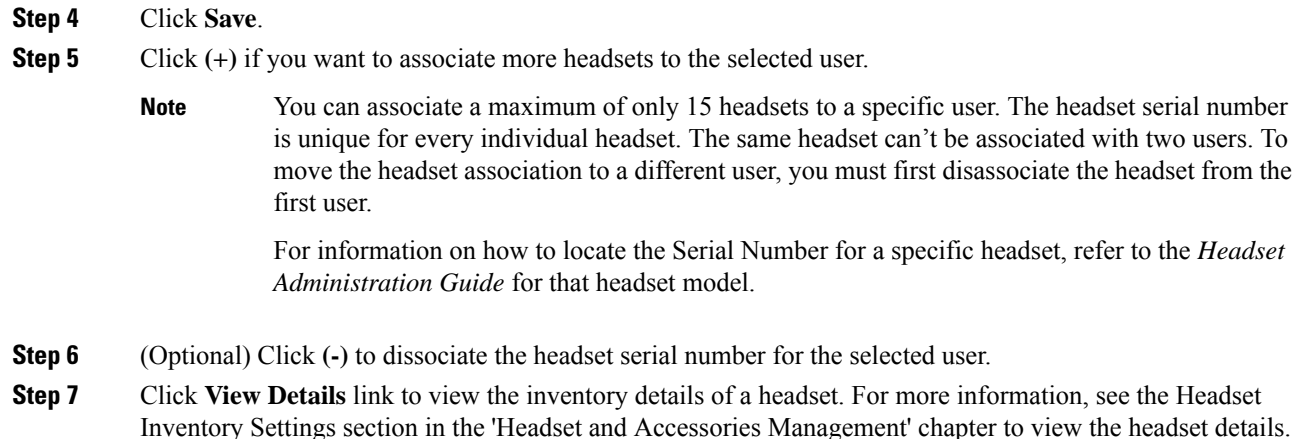

### <span id="page-2-0"></span>**Manage End User Headset Association**

**Optional**: Use this procedure to configure settings in the Unified Communication Manager to enable end users to associate headset using the **Headset Association** menu option on the device screen.

#### **Procedure**

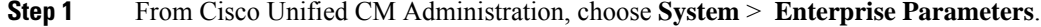

- **Step 2** In the **Enterprise Parameters Configuration** section, choose one of the following to associate the end user headset to the device:
	- Choose **Promptuser to initiate Headset Associationfrom alldevices**to display the **Headset Association** screen when the headset is connected to the device for the first time. By default, this parameter value is selected.
	- Choose **Prompt user to initiate Headset association only from Extension Mobility-enabled devices** for the **Headset Association** screen to only appear in the Extension Mobility enabled devices.
	- Choose **Do not prompt user to initiate Headset association from all devices** to disable **Headset Association** screen on all devices. This setting doesn't prevent the user from initiating headset association manually from the device menu.
	- Any changes in the settings is not applicable to the headsets that are already associated with the end user. **Note**
- <span id="page-2-1"></span>**Step 3** Click **Save** and **Apply Config** for the configuration changes to take effect.
	- Click the parameter name or the question mark **(?)** icon in the **Enterprise Parameter Configuration** window for detailed descriptions. **Tip**

### **Enable Headset-based Extension Mobility**

Use this procedure to allow users to log in to Extension mobility from associated headsets.

#### **Before you begin**

Ensure that you configure Cisco IP Phones and device profiles to the extension mobility service that headset users can log in, use, and log out of Extension Mobility using a headset. For more information, see [Subscribe](cucm_b_feature-configuration-guide-for-cisco14su2_chapter32.pdf#nameddest=unique_601) to [Extension](cucm_b_feature-configuration-guide-for-cisco14su2_chapter32.pdf#nameddest=unique_601) Mobility.

### **Procedure**

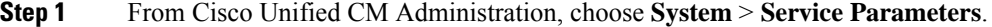

- **Step 2** From the **Server** field, choose the node running the Cisco Extension Mobility service.
- **Step 3** From the **Service** field, choose **Cisco Extension Mobility**.
- **Step 4** In the **Headset-based Extension Mobility** field, choose one of the following to use an associated headset for extension mobility login:
	- Choose **Allow headset for Extension Mobility sign in and sign out** to allow the headset user to sign in with extension mobility. By default, this parameter value is selected.
	- Choose **Do not Allow headset for Extension Mobility sign in and sign out** to restrict the headset user to sign in with Extension Mobility. If you choose this option, end users don't see the Extension Mobility login or logout screen when they connect their headsets.

**Step 5** Click **Save**.

### <span id="page-3-0"></span>**Enable Pinless Extension Mobility Login**

Use this procedure for pinless Extension Mobility login using a headset associated with a user.

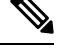

**Note** This feature is supported from release 12.5(1)SU3 onwards.

### **Before you begin**

Specify the maximum duration the system waits for user input before automatically signing into the Extension Mobility profile in the**Service Parameter Configuration** > **Auto logintimer afterheadset connect (seconds)** field.

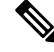

The specified maximum duration takes effect only when **PIN entry for headset-based sign in** field is set to **Not Required**. **Note**

### **Procedure**

- **Step 1** From Cisco Unified CM Administration, choose **System** > **Service Parameters**.
- **Step 2** From the **Server** field, choose the node running the Cisco Extension Mobility service.
- **Step 3** From the **Service** field, choose **Cisco Extension Mobility**.

Ш

- **Step 4** In the **PIN entry for headset-based sign in** field, choose one of the following to enable or disable pinless Extension Mobility login:
	- Choose **Required**to prompt the user to enter aPIN for Extension Mobility login. By default, this parameter value is selected.
	- Choose **Not Required** to automatically sign in the user within a minute to Extension Mobility. The user isn't prompted to enter PIN details on the Phone UI.
		- When the user automatically signs out within the set time or manually logged out using wired or wireless headset, we recommend the user to click **Cancel**to avoid automatic sign-in within the specified duration. **Important**

```
Step 5 Click Save.
```
### <span id="page-4-1"></span>**Configure Extension Mobility Headset Logout Timer**

Use this procedure to configure the auto-logout timeout settings.

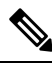

If the Headset-based Extension Mobility service parameter in **Service Parameter Configuration** window is set to **Do not Allow headset for Extension Mobility sign in and sign out**, then configuring auto-logout timer value has no effect. **Note**

#### **Procedure**

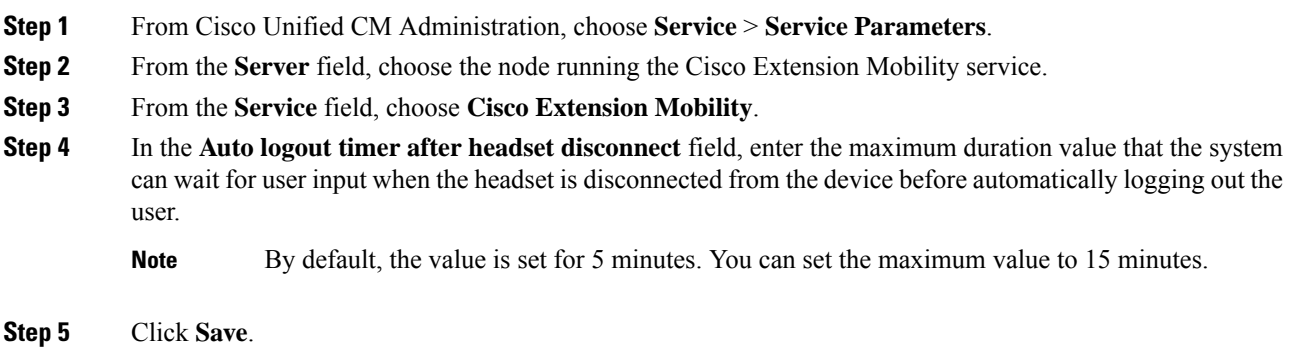

# <span id="page-4-0"></span>**Headset Services End User Association Task Flow**

The end user can use the following task to associate the headset and use the associated identity to login using Extension Mobility.

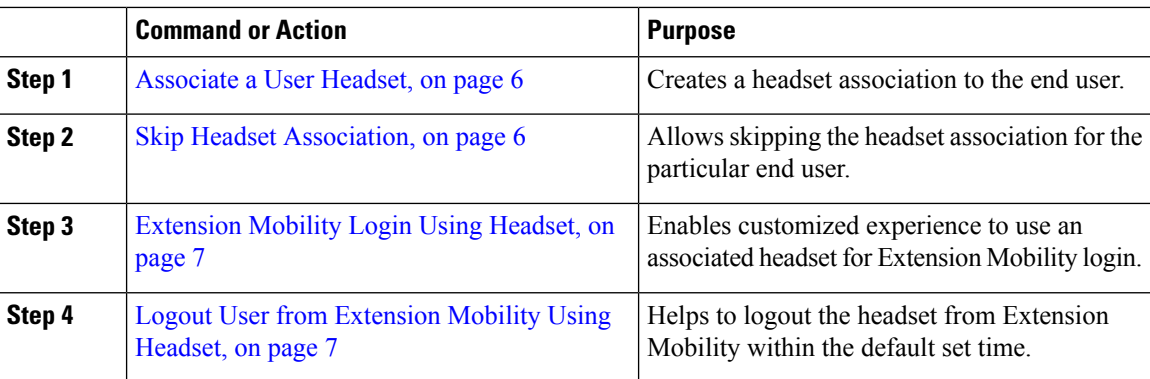

#### **Procedure**

## <span id="page-5-0"></span>**Associate a User Headset**

Use this procedure to assign the headset to a user.

### **Procedure**

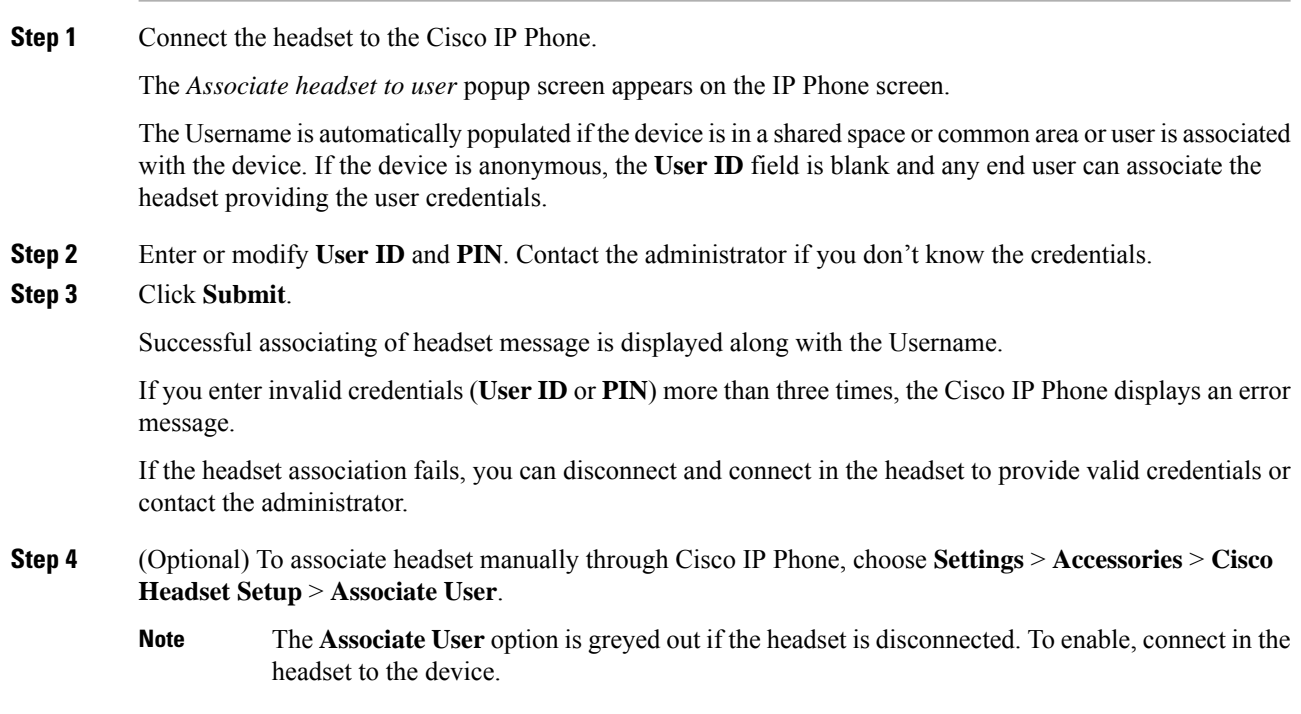

## <span id="page-5-1"></span>**Skip Headset Association**

Use this procedure to skip associating the headset to a user.

### **Procedure**

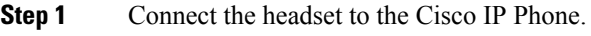

**Step 2** Click **Exit** before associating the headset to a user.

**Step 3** Click **Yes** if you don't want to associate the headset. The headset association screen isn't prompted on any further connections to the device. If the same headset is connected to another device, the **Associate Headset to User** popup screen appears on the Cisco IP Phone screen and navigates you through the association process.

### <span id="page-6-0"></span>**Extension Mobility Login Using Headset**

Use this procedure to log in with Extension Mobility using a headset that has a user associated.

### **Procedure**

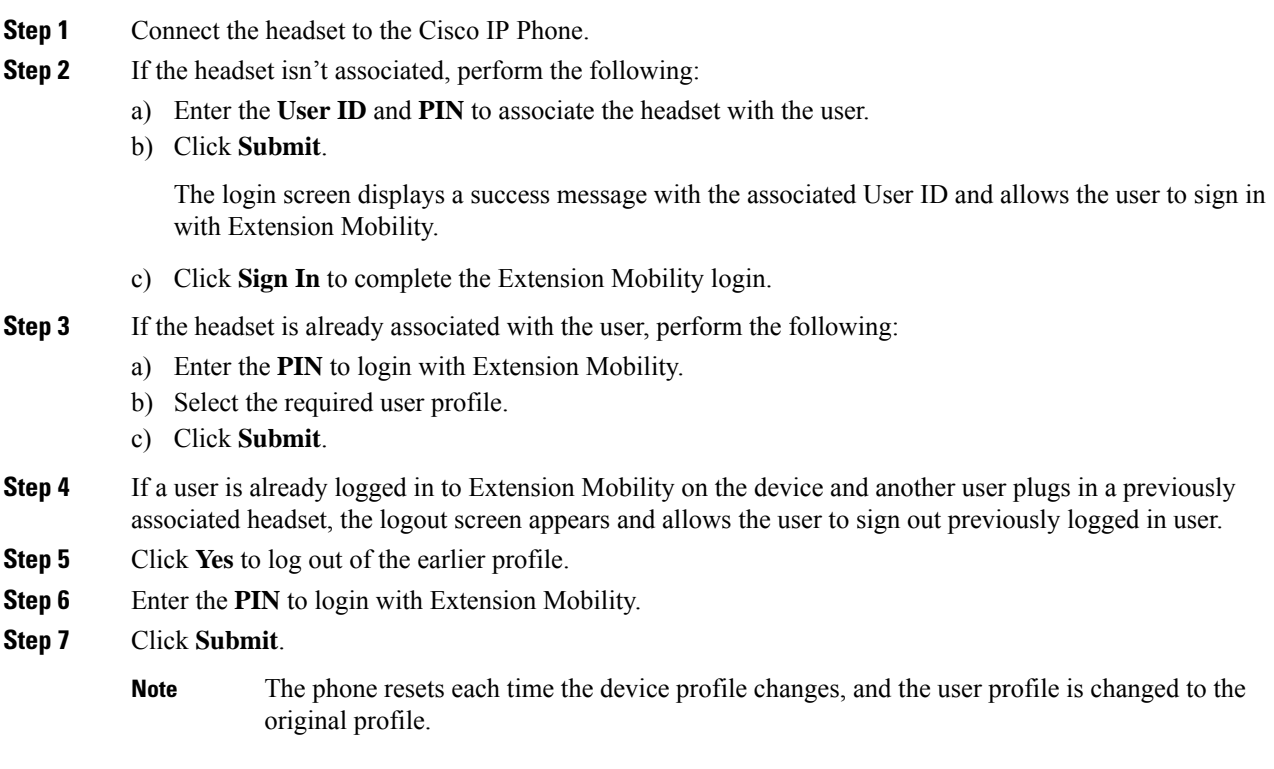

### <span id="page-6-1"></span>**Logout User from Extension Mobility Using Headset**

Use this procedure to sign out the headset from the Extension Mobility enabled device.

#### **Procedure**

**Step 1** Disconnect the headset from the Cisco IP Phone.

#### **Step 2** Click **Sign Out**.

The phone resets and the device profile is changed to the original device profile. **Note**

> If you disconnect the headset during an ongoing call (one to one call or conference call), the call is not terminated, and the Extension Mobility sign out occurs only when the call ends.

> You are automatically signed out within the set time if you haven't manually logged out or go out of range for a wireless headset. By default, the set time is 5 minutes. For more information, see the [Configure](#page-4-1) Extension Mobility Headset Logout Timer, on page 5 section.

**Step 3** Click **Cancel** if you want to retain the current Extension Mobility session. Reconnect within the default set time to retain the user profile and avoid a reset.